# COVID-19 Vaccines Booking an appointment on ActiveNet

Last updated: April 14, 2021

In York Region, COVID-19 vaccinations clinics are offered through a partnership between York Region Public Health, our local hospitals and community partners. Different bookings systems are used to support booking appointments for COVID-19 vaccinations.

To book an appointment at a **York Region Public Health** COVID-19 vaccination clinic, you must use an online system called ActiveNet. Booking a vaccine appointment on ActiveNet is a **two-step process**.

You must first set up an account and then book an appointment. It is recommended that you create your account ahead of time so when it's your turn to book an appointment, you will already have your account set up.

#### <span id="page-0-0"></span>TABLE OF CONTENTS

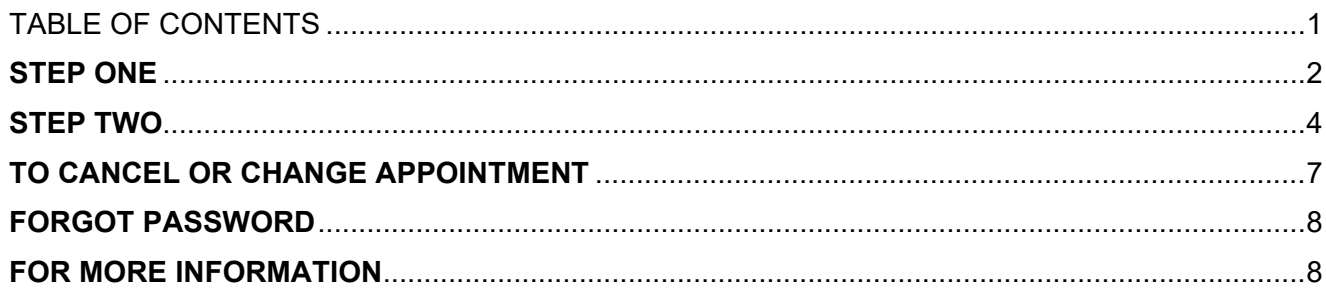

**York Region** 

PUBLIC HEALTH 1-877-464-9675 TTY 1-866-512-6228 york.ca/COVID19Vaccine

# <span id="page-1-0"></span>**STEP ONE**

- To book an appointment, visit [york.ca/COVID19Vaccine](http://www.york.ca/COVID19Vaccine)
- Select the eligible priority group you wish to book an appointment for by clicking the arrow on the right side to view the drop-down menu for that group

**Note: Eligible groups are updated frequently and do not appear in the example below for that reason. All current eligible groups will be clearly viewable online at [york.ca/COVID19Vaccine](http://www.york.ca/COVID19Vaccine)**

In the drop-down menu, you will see the full eligibility list and the clinic locations serving those groups

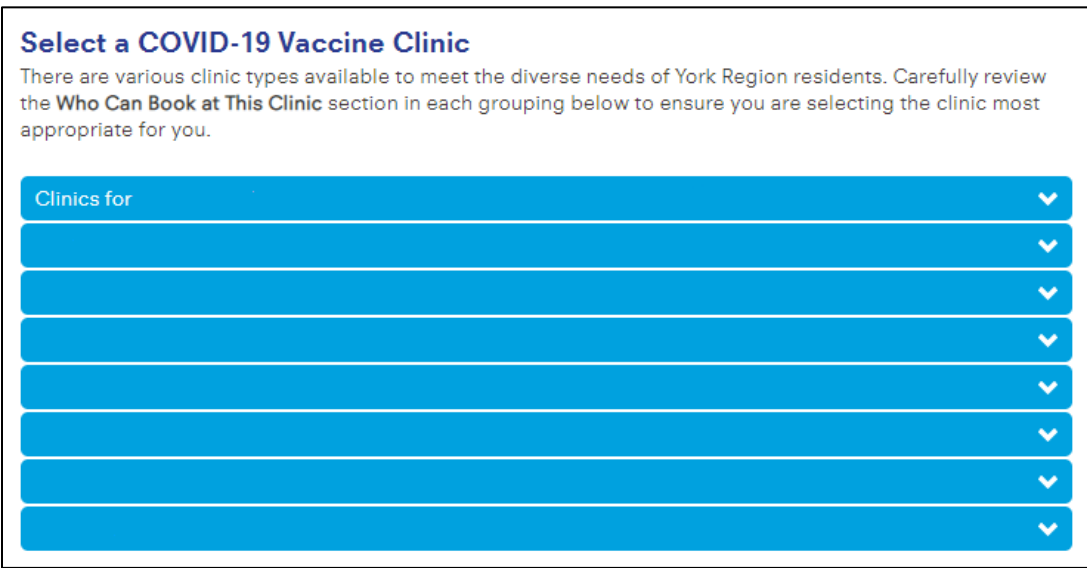

• Select the **'Book an appointment'** button on the location of your choice

#### **Book an appointment**

- If you have selected any of the following clinics, you will be directed to a new page: "**York Region Program Registration**":
	- o Georgina Georgina Ice Palace
	- o King Trisan Centre
	- o Maple Aaniin Community Centre
	- o Richmond Hill Richmond Green Centre
	- o Vaughan Canada's Wonderland
	- o Vaughan Maple Community Centre

• On the top right of the screen, select **"Create an account"**

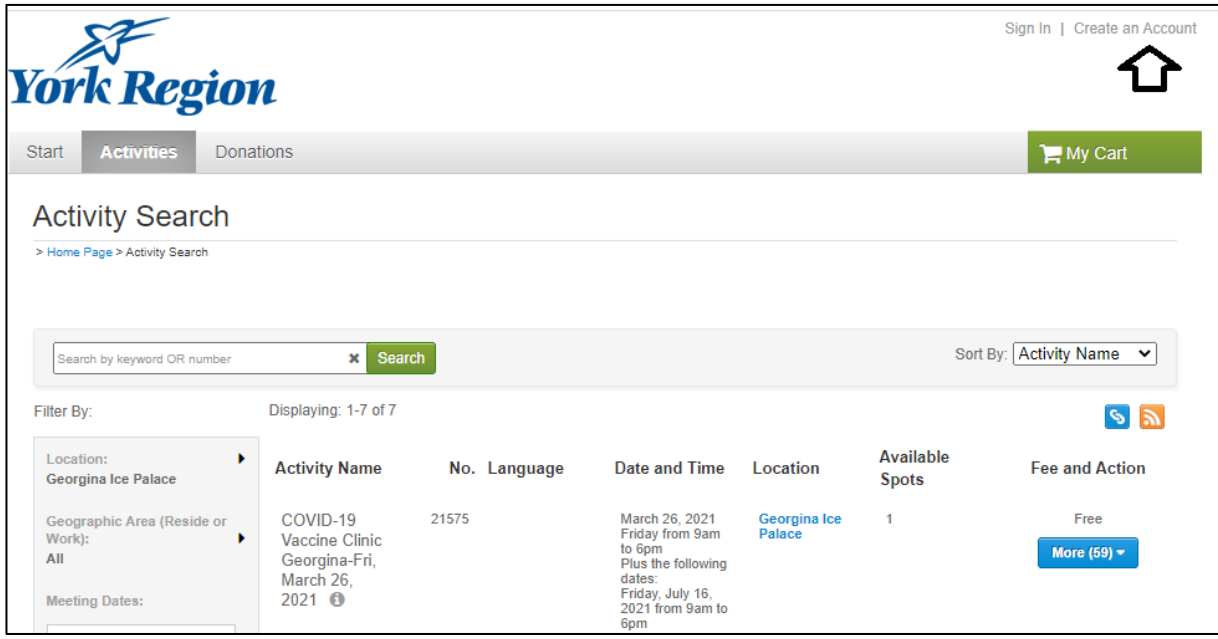

- Follow the prompts to complete the account registration, including address, date of birth and contact information
- Once your account has been created, you should receive an email confirmation notifying you that the account was created, if you do not see it, please check your junk mail folder

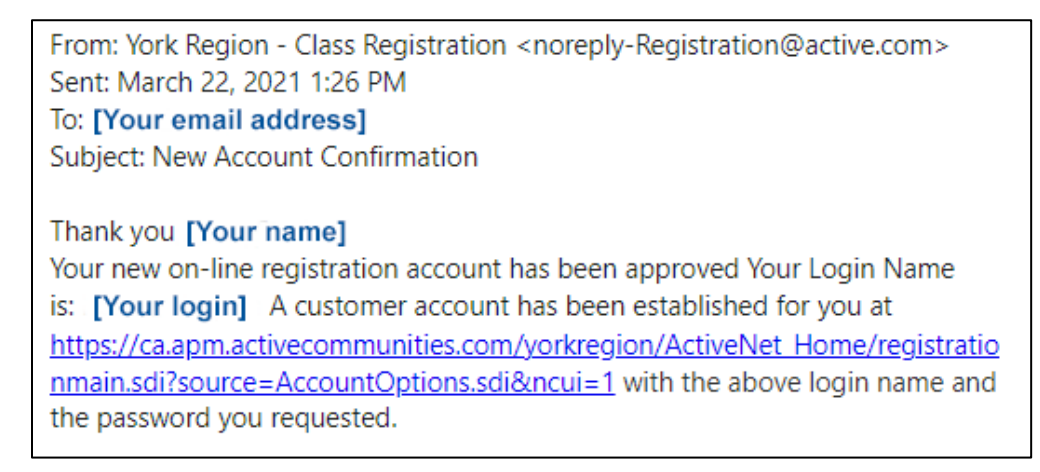

# <span id="page-3-0"></span>**STEP TWO**

• Once your account has been set up, select '**Activities**' to view available vaccine dates and times

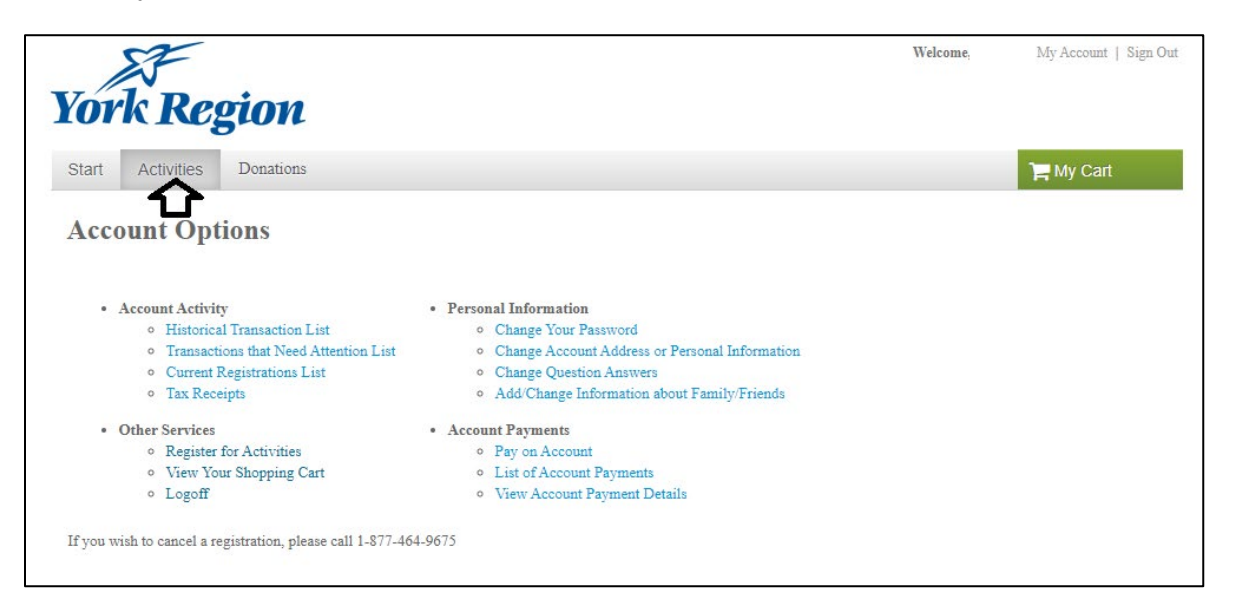

• In the left side menu, you can set the 'Type' filter to **COVID Immunization Clinics**. There is an optional filter for **Geographic Area**. Look for a date which shows open appointments in the 'Available spots' column to the right. Click the blue 'More' button to expand the full appointment menu. If the 'Available spots' column shows 0, there aren't any appointments currently available; however, you may try again later

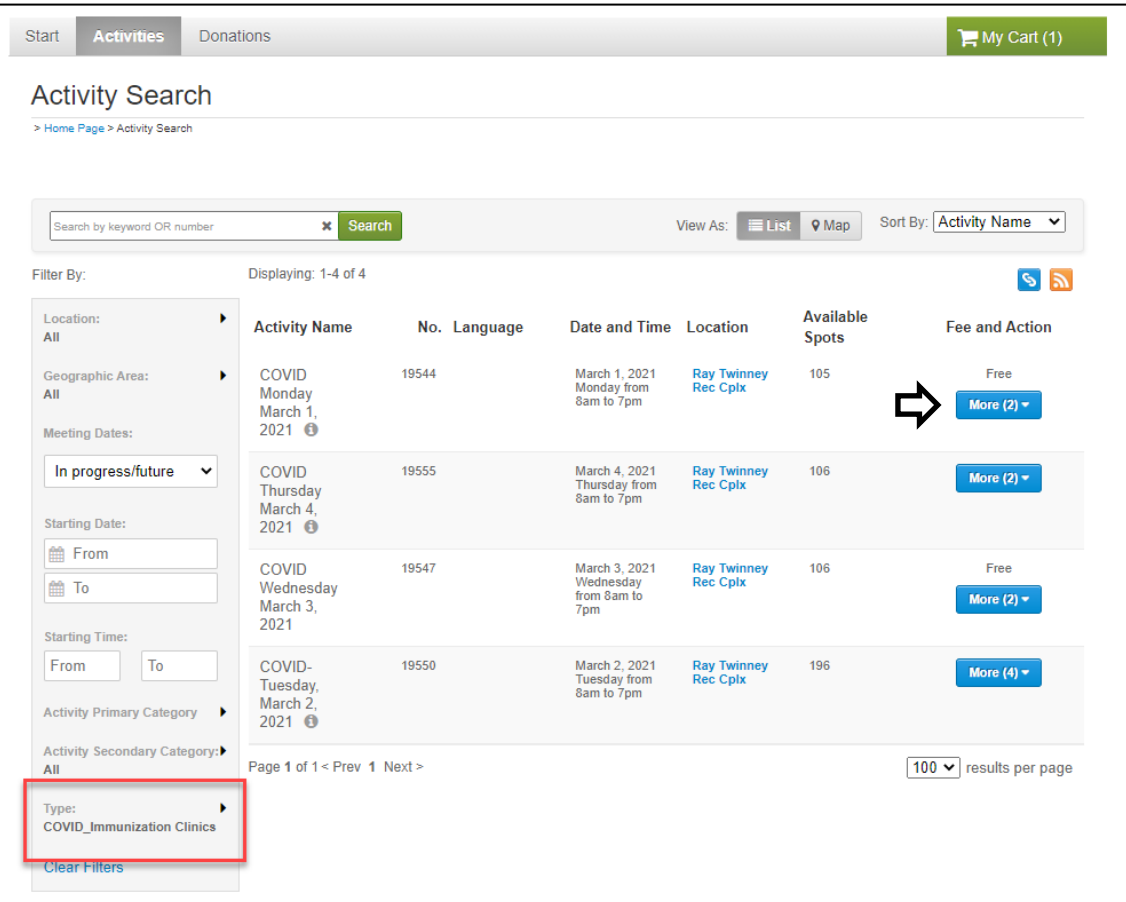

• Select your appointment by clicking the 'Add to Cart' button.

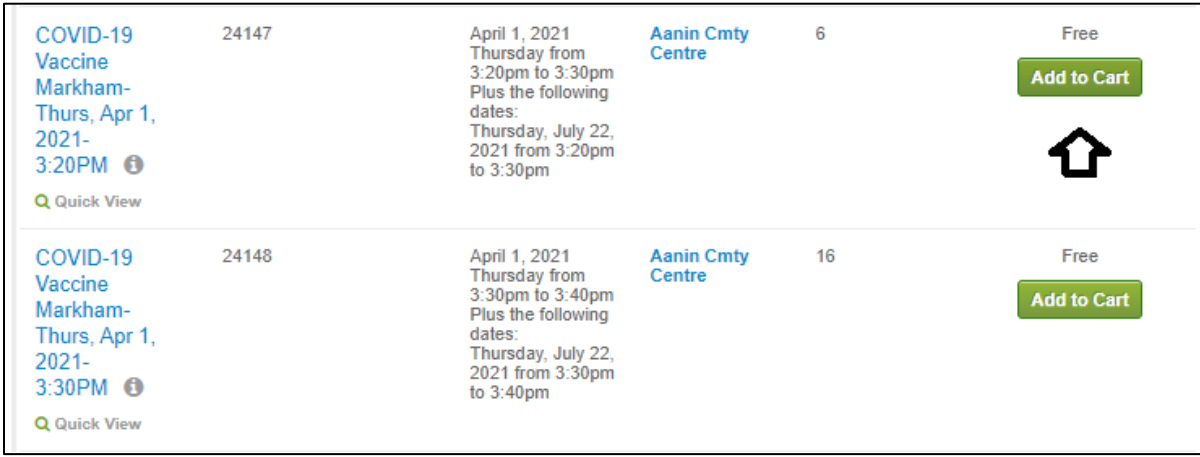

• On the next screen, use the drop-down menu to select which person will be attending the appointment. **Members of the same family can be set up on the same account** by clicking the 'Create a new family member' link.

**Note:** Anyone booking an appointment must be currently eligible to receive a vaccine. Visit [york.ca/COVID19Vaccine](http://www.york.ca/covid19vaccine) for the most up-to-date eligibility information

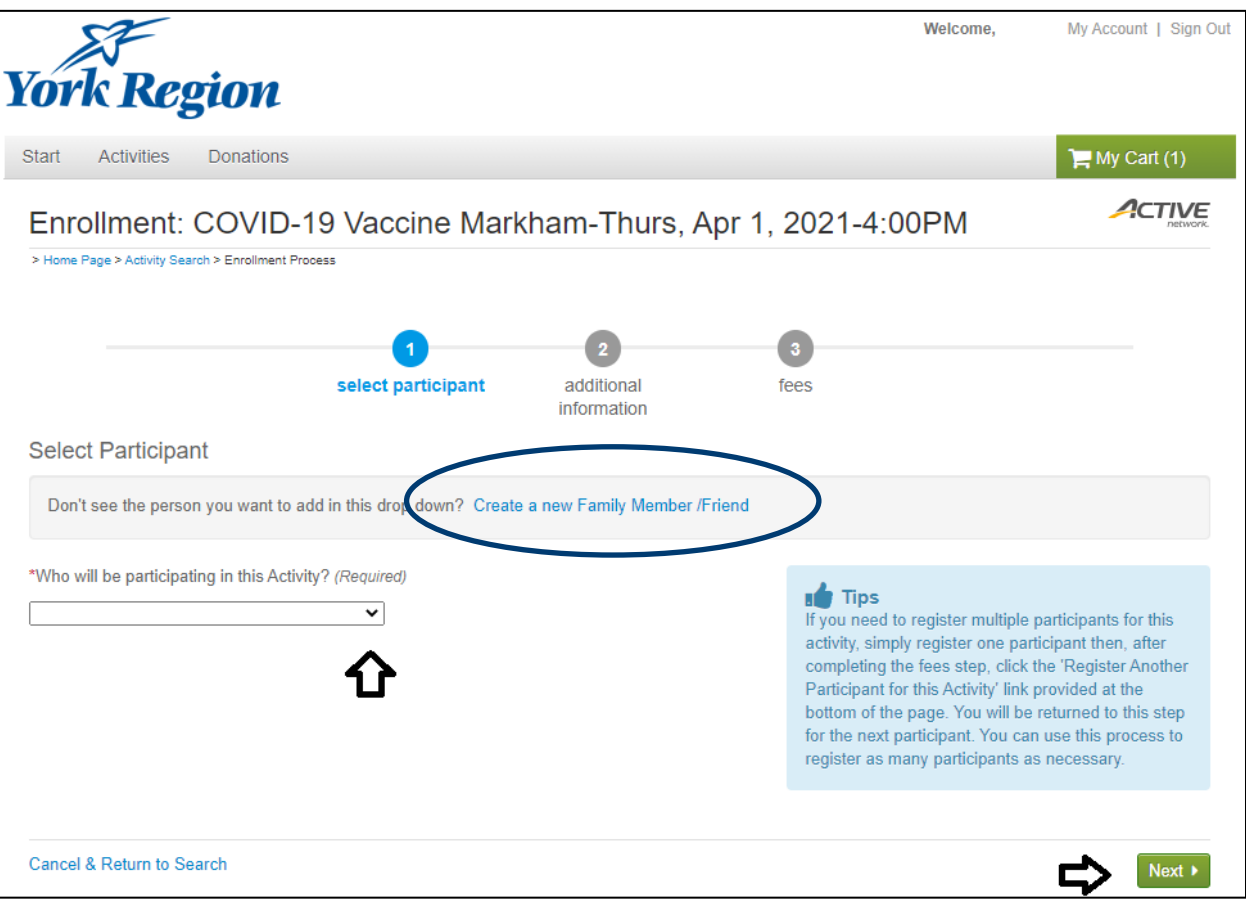

• On the next screen, you will be asked some eligibility screening questions

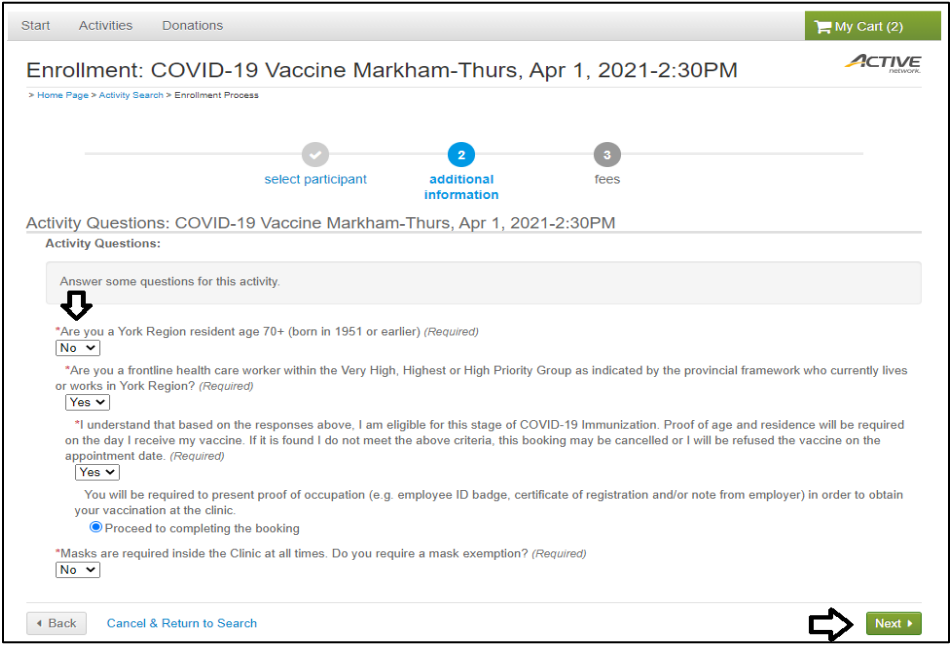

• On the following screen you will see that the vaccine appointment in your 'cart' is at provided at no charge. Please select '**Proceed to shopping cart**'

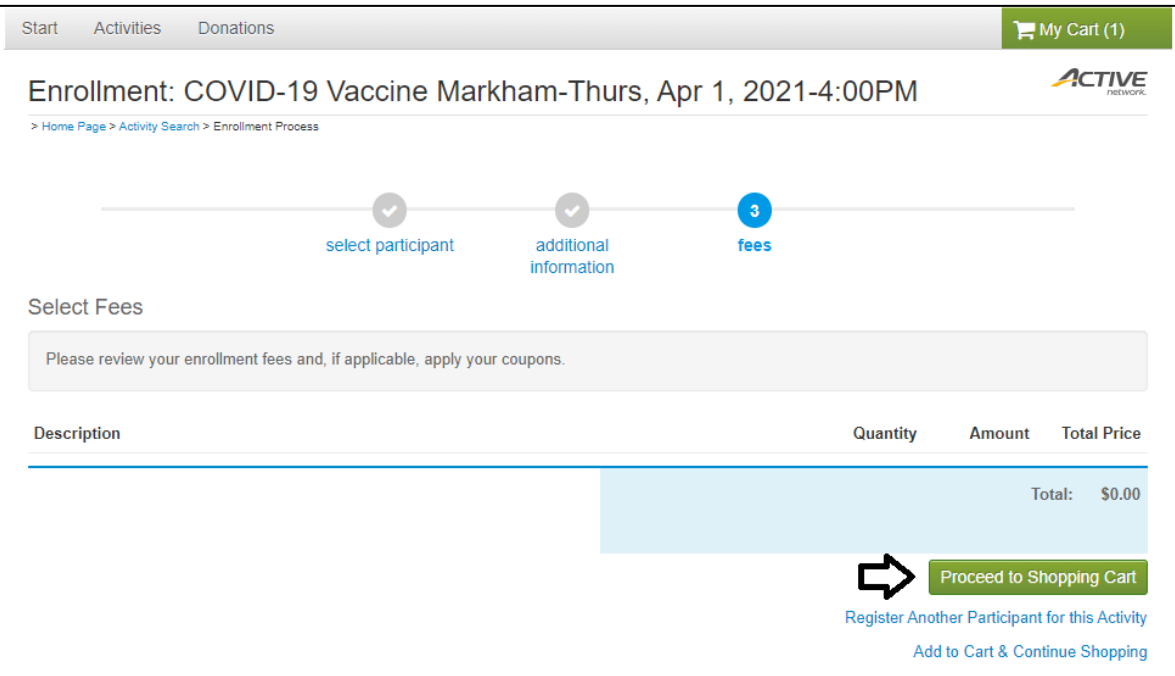

- On the last screen, view the items in the 'Waiver' section, initial and select the boxes to confirm you have completed this list. Click **'Finish'** to complete your booking
- A confirmation message with appointment details will be sent to the email address used to set up the account.

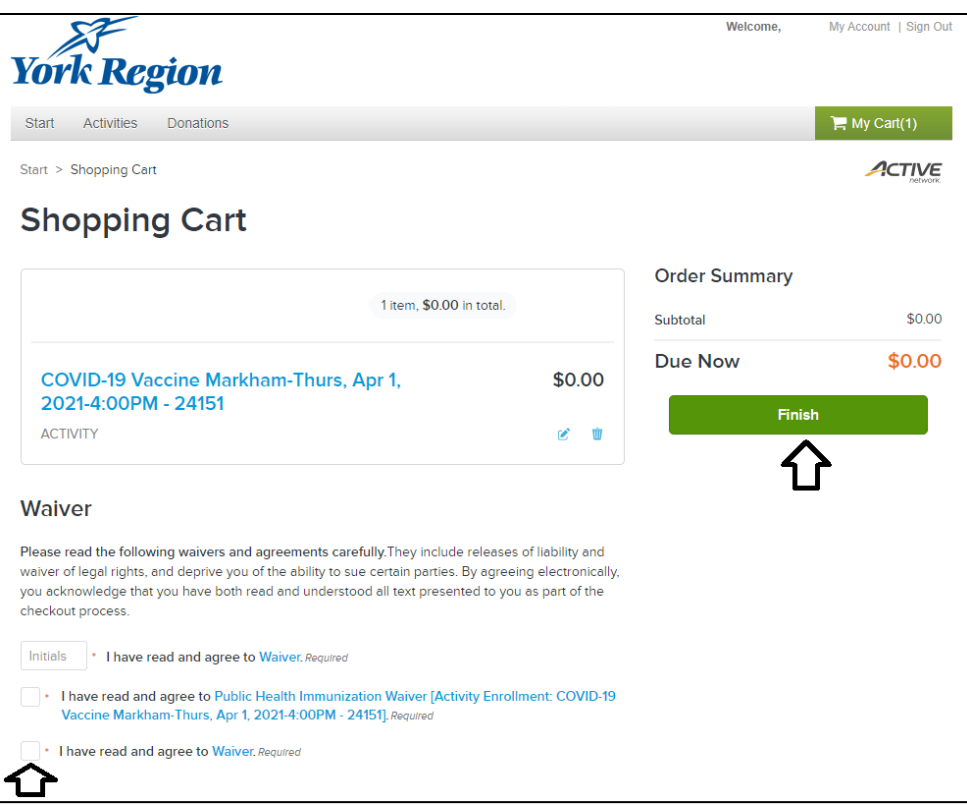

# <span id="page-6-0"></span>**TO CANCEL OR CHANGE APPOINTMENT**

- If you need to cancel or change an appointment, log onto ActiveNet and select **My Account** on the top right
- Click on **Historical Transaction** List to display your enrollment history
- If there is an option for you to Withdraw/Cancel or Transfer/Change, the button will be made available under the **Actions** column

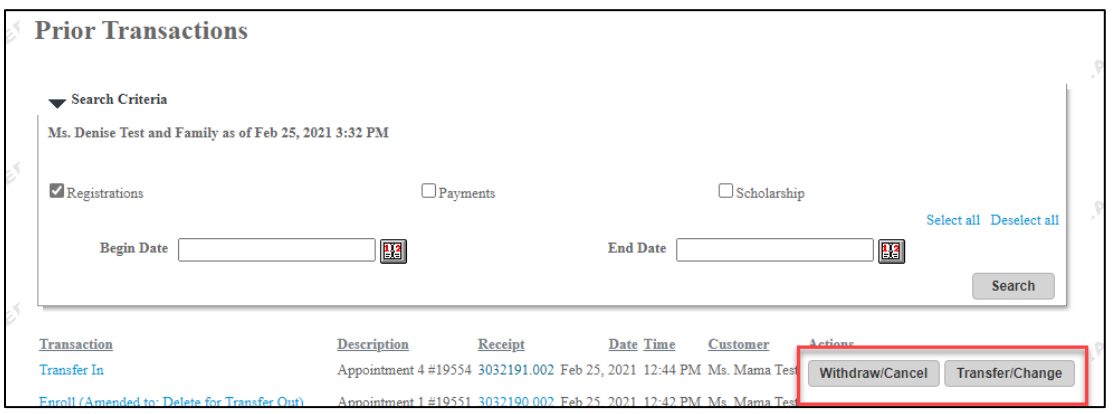

# <span id="page-7-0"></span>**FORGOT PASSWORD**

If you previously created an account and have forgotten your password, you can enter your email address and click on the '**forgot password**' link on the ActiveNet entry screen. The system will automatically create a temporary password for you

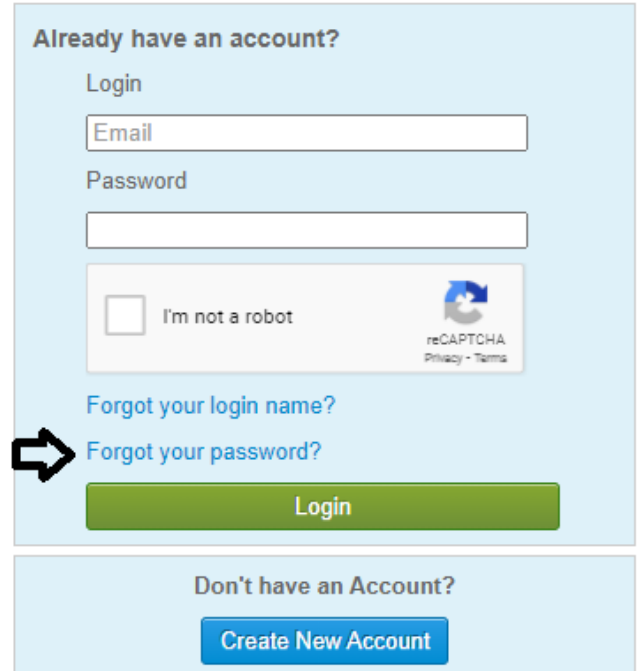

### <span id="page-7-1"></span>**FOR MORE INFORMATION**

Visit [york.ca/COVID19VaccineInfo](http://www.york.ca/covid19vaccineInfo) or speak to your health care provider for more information about the COVID-19 vaccine. Also see [york.ca/covid19vaccinebeforeyougo](http://www.york.ca/covid19vaccinebeforeyougo) for additional instructions.

If you require further assistance booking your appointment, consider asking a family member or friend, or you may also call Access York at 1-877-464-9675.

If you are not yet eligible to receive a vaccine, thank you for your patience as you wait your turn. Vaccines will be available soon to everyone who wants one.

All COVID-19 vaccines provide sustained, substantial protection **approximately 14 days** following the first dose.

Even after receiving a vaccine, please continue to follow public health measures to keep everyone safe and healthy: Avoid social gatherings, stay home if unwell, practice physical distancing, wear a mask when required and wash your hands frequently.